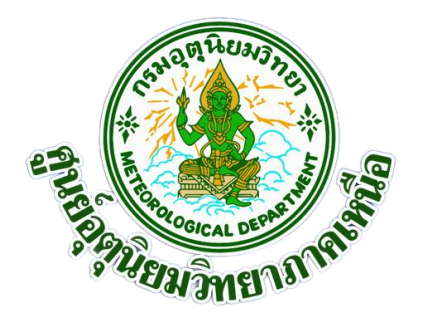

## **รายงานการจัดการองค์ความรู้(Knowledge Management-KM)**

**เรื่อง แอปพลิเคชันส าหรับสร้างอินโฟกราฟฟิคเพื่อแจ้งเตือนสภาวะฝนฟ้าคะนอง บริเวณสนามบินแก่ผู้รับบริการ**

> **โดย คณะท างานเพื่อจัดการองค์ความรู้ของส่วนอากาศการบินสุโขทัย และส่วนอากาศการบินตาก**

**ปี พ.ศ.2566**

# แอปพลิเคชันสำหรับสร้างอินโฟกราฟฟิคเพื่อแจ้งเตือนสภาวะฝนฟ้าคะนอง **บริเวณสนามบินแก่ผู้รับบริการ**

#### **คณะท างาน**

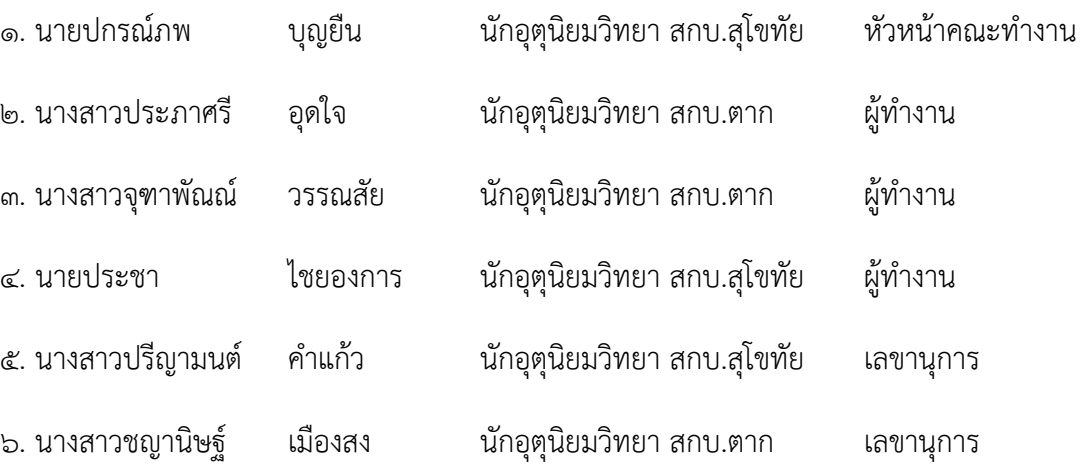

เนื่องจากส่วนอากาศการบินสุโขทัย ได้มีข้อตกลงกับท่าอากาศยานสุโขทัย และหอบังคับการบิน สุโขทัย ให้ส่วนอากาศการบินสุโขทัยแจ้งเตือนกลุ่มฝนฟ้าคะนองที่มีแนวโน้มจะเกิดขึ้นในบริเวณใกล้เคียง และในบริเวณท่าอากาศยานสุโขทัย ผ่านช่องทางแอปพลิเคชั่นไลน์ (LINE) จึงท าให้ส่วนอากาศการบินสุโขทัย และ ส่วนอากาศการบินตาก ศูนย์อุตุนิยมวิทยาภาคเหนือ มีแนวคิดร่วมกันจัดทำ "แอปพลิเคชันสำหรับสร้างอินโฟ กราฟฟิคเพื่อแจ้งเตือนสภาวะฝนฟ้าคะนองบริเวณสนามบินแก่ผู้รับบริการ" เพื่อช่วยให้เกิดความสะดวกรวดเร็วใน การสร้างอินโฟกราฟฟิค และตรวจสอบทิศทางการเคลื่อนที่ของกลุ่มฝนฟ้าคะนอง

้ดังนั้นส่วนอากาศการบินสุโขทัย และส่วนอากาศการบินตาก ได้ดำเนินการจัดทำกิจกรรม ี แลกเปลี่ยนเรียนรู้ (KM) เรื่อง "แอปพลิเคชันสำหรับสร้างอินโฟกราฟฟิคเพื่อแจ้งเตือนสภาวะฝนฟ้าคะนองบริเวณ สนามบินแก่ผู้รับบริการ" ซึ่งสอดคล้องกับ ประเด็นยุทธศาสตร์ที่ ๕ การพัฒนาระบบการบริหารจัดการองค์กร เป้าประสงค์ที่ 1 พัฒนาขีดความสามารถของบุคลากรให้มีผลสัมฤทธิ์สูง

ทางคณะทำงานขอขอบคุณสมาชิกชุมชนนักปฏิบัติที่เข้าร่วมกิจกรรมแลกเปลี่ยนเรียนรู้ทุกท่าน ที่ ช่วยผลักดันให้กิจกรรมแลกเปลี่ยนเรียนรู้ประสบผลส าเร็จไปด้วยดี

> คณะท างานเพื่อจัดการองค์ความรู้ ส่วนอากาศการบินสุโขทัย ส่วนอากาศการบินตาก

## **สารบัญ**

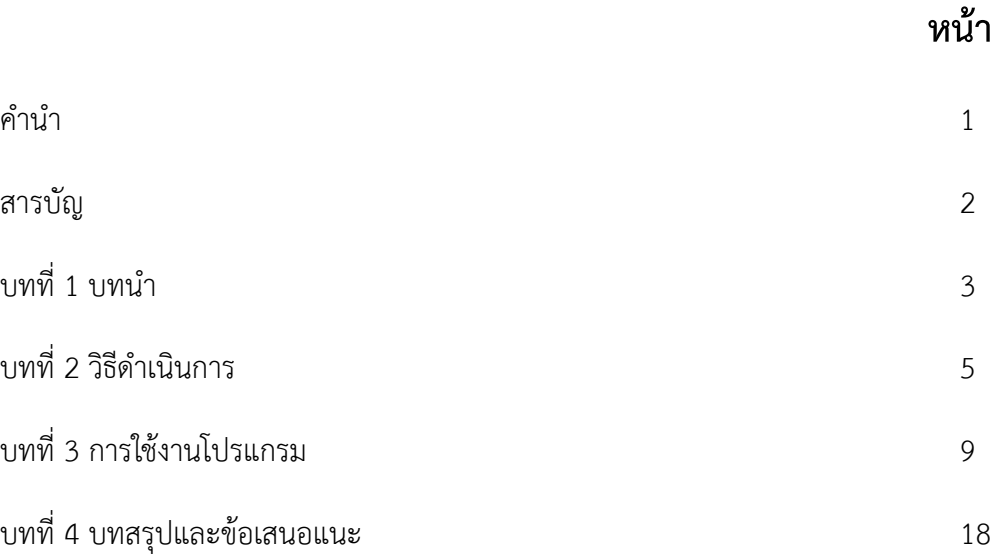

### **1.1 ที่มาและความสำคัญ**

เนื่องจากส่วนอากาศการบินสุโขทัยได้มีข้อตกลงกับท่าอากาศยานสุโขทัย ให้ส่วนอากาศการบิน สุโขทัยแจ้งเตือนกลุ่มฝนฟ้าคะนองที่มีแนวโน้มจะเกิดขึ้นในบริเวณใกล้เคียง และในบริเวณท่าอากาศยาน สุโขทัย ผ่านแอปพลิเคชั่นไลน์ (LINE) เพื่ออำนวยความสะดวกให้ท่าอากาศยานสุโขทัย และหอบังคับการ จราจรทางอากาศสุโขทัย นำข้อมูลดังกล่าวไปช่วยตัดสินใจในการจัดการจราจรทางอากาศและภารกิจ ต่างๆของท่าอากาศยาน

ส่วนอากาศการบินสุโขทัย และส่วนอากาศการบินตาก ศูนย์อุตุนิยมวิทยาภาคเหนือ จึงได้มี แนวคิดจัดทำโครงงาน "โปรแกรมสร้างอินโฟกราฟิกส์จากภาพเรดาร์ตรวจอากาศ" ที่จะช่วยให้เกิดความ สะดวกรวดเร็ว ในการสร้างอินโฟกราฟิกส์และตรวจสอบทิศทางการเคลื่อนที่ของกลุ่มฝนฟ้าคะนอง เพื่อ ช่วยสนับสนุนการพยากรณ์อากาศระยะสั้น และช่วยให้สามารถแจ้งเตือนสภาวะอากาศเลวร้ายได้ทันเวลา

### **1.2 วัตถุประสงค์และขอบเขตของโครงงาน**

1.2.1 วัตถุประสงค์

1) ได้ "โปรแกรมสร้างอินโฟกราฟิกส์จากภาพเรดาร์ตรวจอากาศ"

2) สามารถนำ "โปรแกรมสร้างอินโฟกราฟิกส์จากภาพเรดาร์ตรวจอากาศ" ไปใช้สำหรับสร้าง อินโฟกราฟิกส์และตรวจสอบทิศทางการเคลื่อนที่ของกลุ่มฝนฟ้าคะนอง

#### 1.2.2 ขอบเขต

1) ส่วนอากาศการบินสุโขทัย และส่วนอากาศการบินตาก ร่วมกันออกแบบ พัฒนา และทดสอบ การใช้งาน "โปรแกรมสร้างอินโฟกราฟิกส์จากภาพเรดาร์ตรวจอากาศ"

2) ใช้ภาษา PYTHON ในการพัฒนาโปรแกรม

3) โปรแกรม "โปรแกรมสร้างอินโฟกราฟิกส์จากภาพเรดาร์ตรวจอากาศ" สามารถใช้งานได้บน ระบบปฏิบัติการ Windows 10 และ Windows 11

### **1.3 วิธีการประเมินผลโครงงาน**

นำ "โปรแกรมสร้างอินโฟกราฟิกส์จากภาพเรดาร์ตรวจอากาศ" มาทดลองใช้งานจริง

### **1.4 ขั้นตอนการดำเนินโครงงาน**

1.4.1 ศึกษาการพัฒนาโปรแกรมด้วยภาษา PYTHON

1.4.2 ออกแบบและพัฒนา "โปรแกรมสร้างอินโฟกราฟิกส์จากภาพเรดาร์ตรวจอากาศ"

1.4.3 ทดสอบการทำงานของ "โปรแกรมสร้างอินโฟกราฟิกส์จากภาพเรดาร์ตรวจอากาศ"

1.4.4 นำโปรแกรม "โปรแกรมสร้างอินโฟกราฟิกส์จากภาพเรดาร์ตรวจอากาศ" มาทดลองใช้ งานจริง

1.4.5 วิเคราะห์สรุปผล และจัดทำเอกสารเผยแพร่

### **1.5 ประโยชน์ที่คาดว่าจะได้รับ**

1.5.1 สามารถใช้ "โปรแกรมสร้างอินโฟกราฟิกส์จากภาพเรดาร์ตรวจอากาศ" เพื่อสร้างอินโฟ กราฟิกส์ และช่วยตรวจสอบทิศทางการเคลื่อนที่ของกลุ่มฝนฟ้าคะนองได้

1.5.2 เพิ่มความสะดวกรวดเร็วในการสร้างอินโฟกราฟิกส์ ช่วยสนับสนุนการพยากรณ์อากาศ ระยะสั้น และช่วยให้สามารถแจ้งเตือนสภาวะอากาศเลวร้ายได้ทันเวลา

## **บทที่ 2 วิธีดำเนินการ**

#### **2.1 การเขียนโปรแกรมด้วยภาษาไพธอน (Python Language)**

ในปัจจุบัน ภาษาพัฒนาโปรแกรมคอมพิวเตอร์ได้ถูกสร้างขึ้นเป็นจำนวนมาก ซึ่งแต่ละภาษาก็มี ความเหมาะสมกับลักษณะงานที่แตกต่างกันออกไป ภาษาไพธอนเป็นภาษาพัฒนาโปรแกรมคอมพิวเตอร์ ภาษาหนึ่งที่ได้รับความนิยมเป็นอย่างมาก เนื่องจากเป็นภาษาที่ถูกออกแบบมาให้สามารถเรียนรู้ได้ง่าย ใช้ เวลาไม่นานในการศึกษาและทำความเข้าใจ สามารถนำมาใช้งานได้ โดยไม่เสียค่าใช้จ่าย (Open Source) อีกทั้งยังมีชุมชน (Community) ที่มีนักพัฒนาโปรแกรมเข้าร่วมพัฒนาภาษาไพธอน จึงมีไลบรารี่ (Lybrary) ที่ถูกสร้างไว้ให้ใช้งานเป็นจำนวนมาก

ภาษาไพธอน มีเครื่องมือ IDE (Integrated Development Environment tool) รองรับการ เขียนโปรแกรมเป็นจำนวนมาก ในโครงงานนี้ได้เลือกใช้ Spyder เป็นเครื่องมือ IDE สำหรับการพัฒนา โปรแกรมด้วยภาษาไพธอน เนื่องจากใช้งานง่ายและไม่เสียค่าใช้จ่ายเช่นกัน

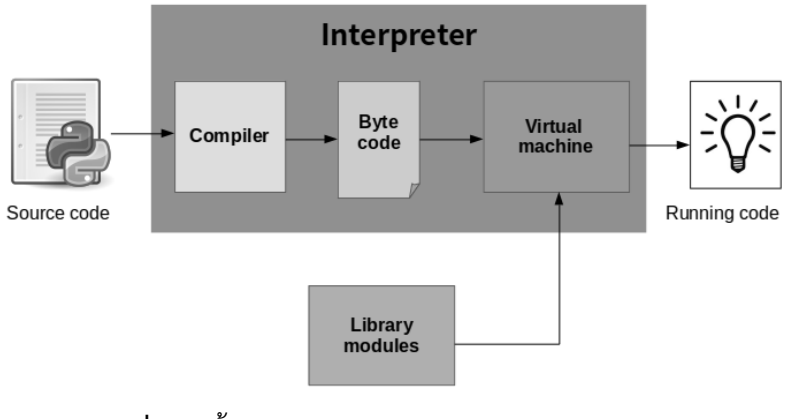

การพัฒนาโปรแกรมด้วยภาษาไพธอน มีขั้นตอนการทำงานพื้นฐาน ดังแสดงในรูปที่ 2.1

**รูปที่ 2.1** ขั้นตอนการทำงานของภาษาไพธอน

จากรูปที่ 2.1 ไฟล์ Source code ที่ได้จากการเขียนโปรแกรมด้วย Spyder IDE เป็นไฟล์ นามสกล .py จะถูก Compiler ทำการคอมไพล์ให้เป็นไฟล์ที่มีนามสกล .pyc ซึ่งในระหว่างที่ทำการ คอมไพล์ Source code ของเราจะถูกตรวจสอบโครงสร้างการเขียนคำสั่งว่าถูกต้องหรือไม่ หากมี ข้อผิดพลาดเกิดขึ้น เราก็จะต้องทำการแก้ไขให้ถูกต้องเสียก่อน เมื่อผ่านขั้นตอนดังกล่าวแล้ว ไฟล์ .pyc ก็ จะถูกคอมไพล์ซ้ำอีกครั้งด้วย Python Virtual Machine (PVM) เพื่อให้โปรแกรมสามารถทำงานบน อุปกรณ์ที่เราต้องการใช้งานได้ เนื่องจากคุณสมบัติที่สำคัญของภาษาไพธอน คือสามารถเขียน Source code ครั้งเดียว แล้วสามารถนำไปคอมไพล์เพื่อใช้งานกับหลายอุปกรณ์ เช่น Windows, Linux, Mobile Application หรือ Internet of Things เป็นต้น ดังแสดงในรูปที่ 2.2

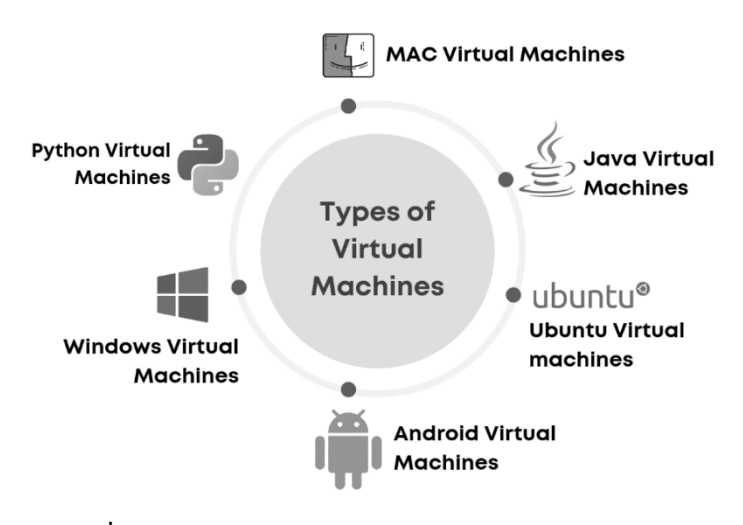

**รูปที่ 2.2** คุณสมบัติ Virtual Machine ของภาษาไพธอน

สำหรับเครื่องมือ Spyder IDE ที่ใช้ในการพัฒนาโปรแกรมภาษาไพธอน มีลักษณะดังที่ได้แสดงใน รูปที่ 2.3

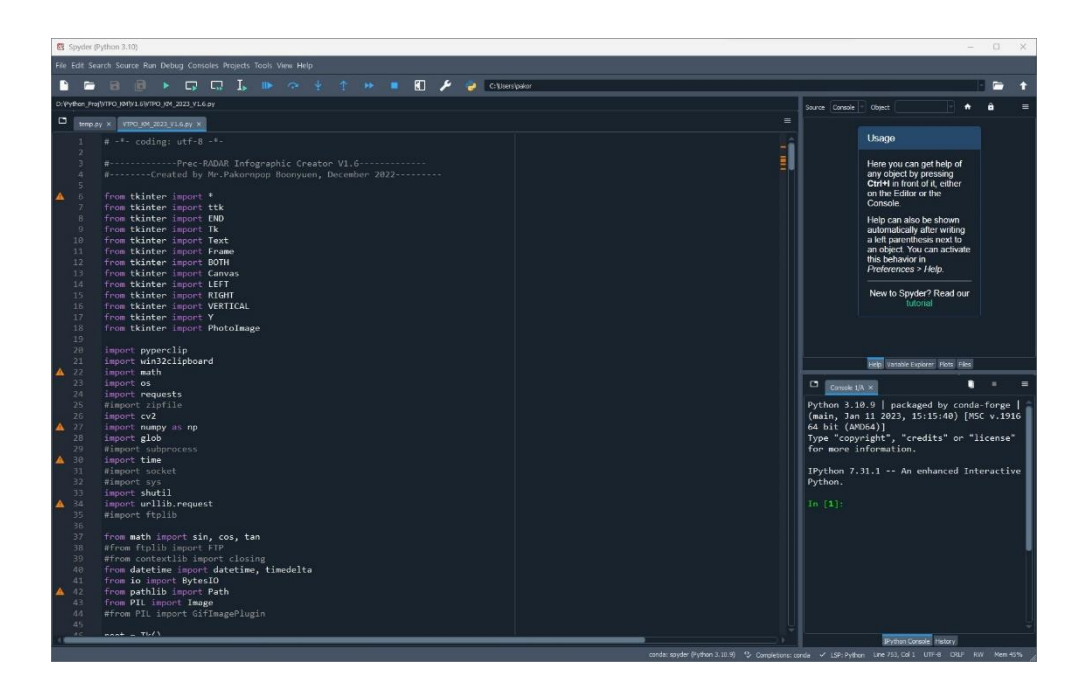

**รูปที่ 2.3** Spyder IDE

### **2.2 การออกแบบโปรแกรม**

สำหรับรูปแบบของ ส่วนติดต่อผู้ใช้งาน (User Interface) ของ "โปรแกรมสร้างอินโฟกราฟิกส์ จากภาพเรดาร์ตรวจอากาศ" จะแสดงดังในรูปที่ 2.4

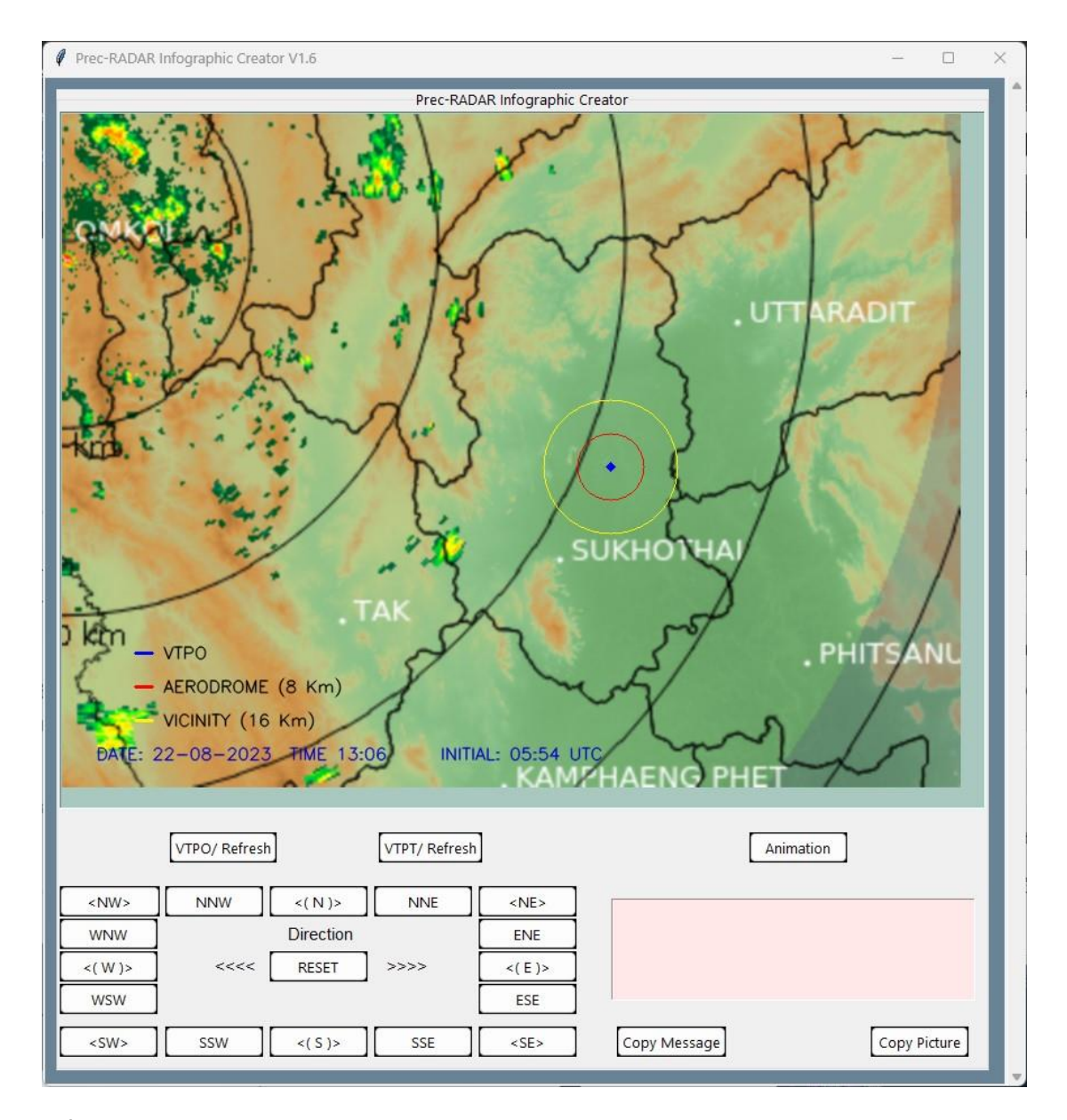

**รูปที่ 2.4** ส่วนติดต่อผู้ใช้งาน (User Interface) ของ "โปรแกรมสร้างอินโฟกราฟิกส์จากภาพเรดาร์ตรวจ

อากาศ"

## **บทที่ 3 การใช้งานโปรแกรม**

## **3.1 การติดตั้งโปรแกรมสร้างอินโฟกราฟิกส์จากภาพเรดาร์ตรวจอากาศ**

สำหรับตัวโปรแกรมสร้างอินโฟกราฟิกส์จากภาพเรดาร์ตรวจอากาศ ที่ได้พัฒนาเสร็จสิ้นแล้วนั้น ปัจจุบันเป็นเวอร์ชั่นที่ 1.6 ซึ่งจะมีลักษณะดังแสดงในรูปที่ 3.1

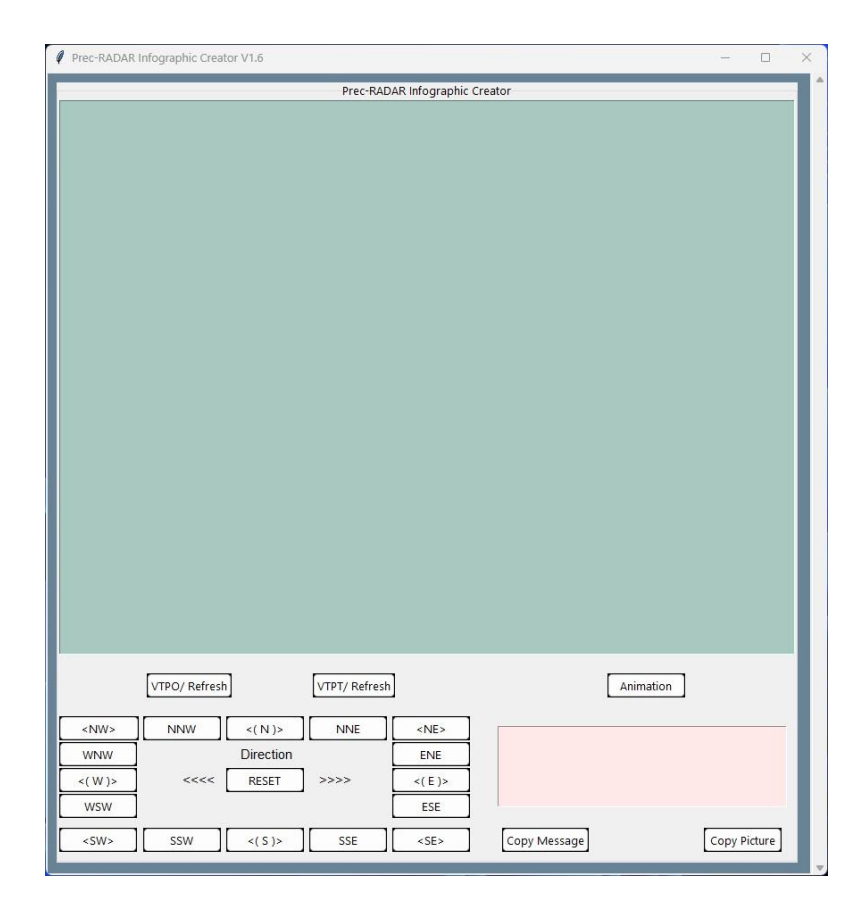

**รูปที่ 3.1** โปรแกรมสร้างอินโฟกราฟิกส์จากภาพเรดาร์ตรวจอากาศ

สำหรับการติดตั้งตัวโปรแกรม ตัวโปรแกรมนี้ถูกพัฒนาด้วยภาษาไพธ่อน (Python) และได้ทำการ คอมไพล์ซอร์สโค้ดเป็น executable file (.exe) เรียบร้อยแล้ว ชื่อไฟล์คือ VTPO\_KM\_2023\_V1.6.exe สามารถรันโปรแกรมนี้ได้โดยการดับเบิ้ลคลิ๊กที่ตัวไฟล์ จากนั้นตัวโปรแกรมจะปรากฏขึ้นมาดังในรูปที่ 3.1

### **3.2 การใช้งานโปรแกรมสร้างอินโฟกราฟิกส์จากภาพเรดาร์ตรวจอากาศ**

3.2

โปรแกรมเข้ารหัสข่าวอากาศการบิน แบ่งพื้นที่การทำงานออกเป็นสามส่วนหลักๆ ดังแสดงในรูปที่

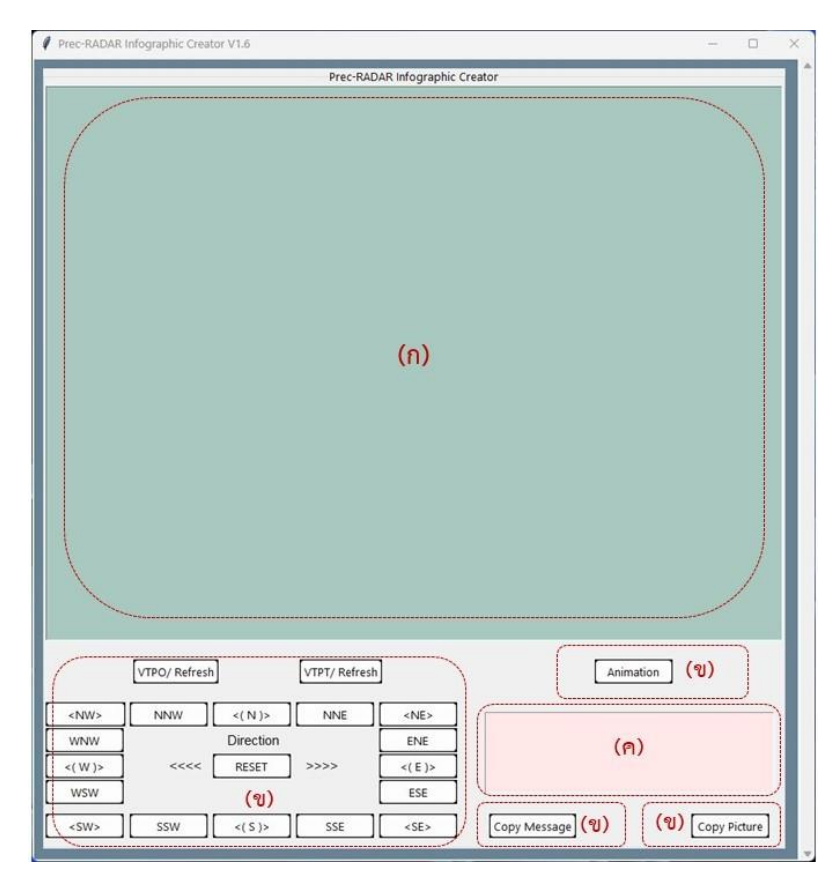

- **รูปที่ 3.2** พื้นที่การทำงานของโปรแกรมสร้างอินโฟกราฟิกส์จากภาพเรดาร์ตรวจอากาศ
	- (ก) พื้นที่แสดงภาพอินโฟกราฟิกส์
	- (ข) ปุ่มคำสั่ง
	- (ค) พื้นที่แสดงข้อความอธิบายภาพ

#### **3.2.1 วิธีการสร้างภาพพื้นหลังอินโฟกราฟิกส์ท่าอากาศยานสุโขทัย**

การสร้างภาพพื้นหลังอินโฟกราฟิกส์ท่าอากาศยานสุโขทัยมีขั้นตอนดังนี้

(1) ทำการคลิกที่ปุ่ม VTPO/Refresh ดังแสดงในรูปที่ 3.3 (ก)

(2) จากนั้นรอประมาณ 5-10 วินาที (ขึ้นอยู่กับความเร็วของอินเทอร์เน็ต) ภาพพื้นหลังอินโฟ กราฟิกส์จะปรากฏขึ้นในพื้นที่แสดงภาพอินโฟกราฟิกส์ ดังแสดงในรูปที่ 3.3 (ข)

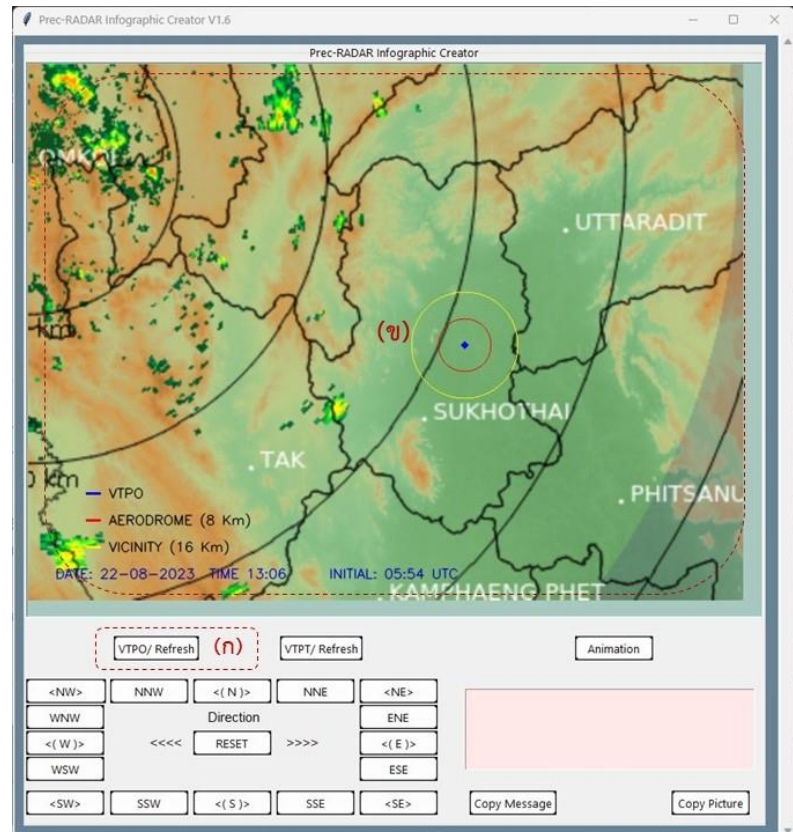

- **รูปที่ 3.3** การสร้างภาพพื้นหลังอินโฟกราฟิกส์ท่าอากาศยานสุโขทัย
	- (ก) ปุ่มคำสั่งสร้างภาพพื้นหลังอินโฟกราฟิกส์ท่าอากาศยานสุโขทัย

(ข) แสดงภาพอินโฟกราฟิกส์ท่าอากาศยานสุโขทัย

### **3.2.2 วิธีการสร้างภาพพื้นหลังอินโฟกราฟิกส์ของท่าอากาศยานตาก**

การสร้างภาพพื้นหลังอินโฟกราฟิกส์ท่าอากาศยานตากก็จะคล้ายกับท่าอากาศยานสุโขทัย โดยมี ขั้นตอนดังนี้

(1) ทำการคลิกที่ปุ่ม VTPT/Refresh ดังแสดงในรูปที่ 3.4 (ก)

(2) จากนั้นรอประมาณ 5-10 วินาที (ชี้นอยู่กับความเร็วของอินเทอร์เน็ต) ภาพพื้นหลังอินโฟ กราฟิกส์จะปรากฏขึ้นในพื้นที่แสดงภาพอินโฟกราฟิกส์ ดังแสดงในรูปที่ 3.4 (ข)

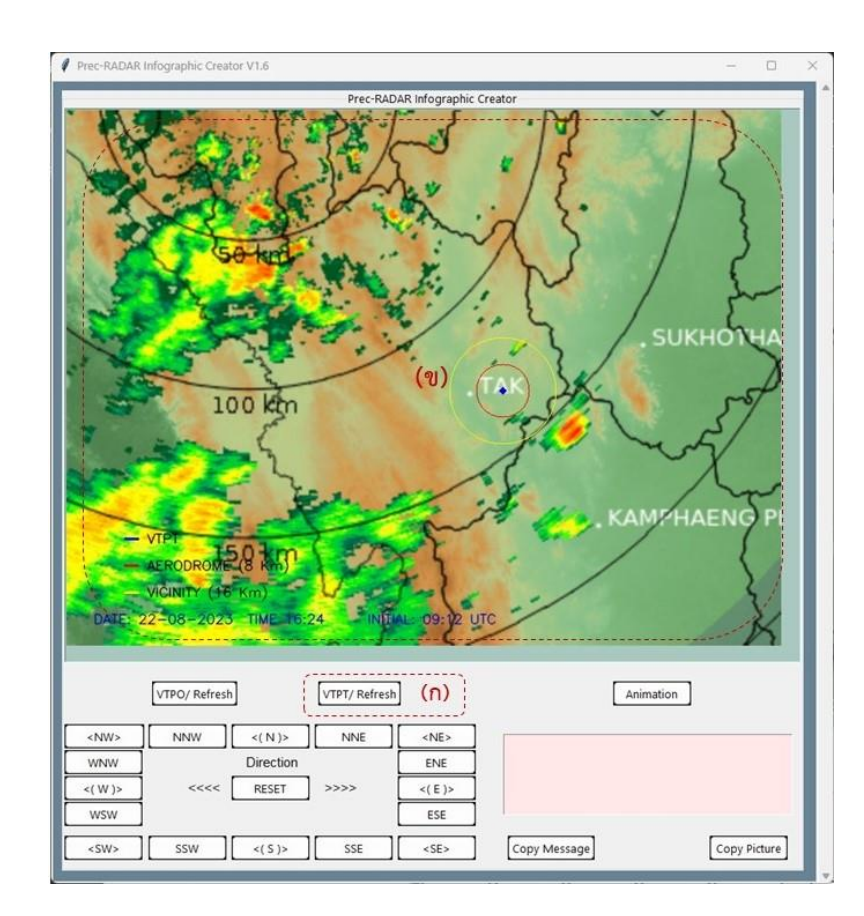

**รูปที่ 3.4** การสร้างภาพพื้นหลังอินโฟกราฟิกส์ท่าอากาศยานตาก (ก) ปุ่มคำสั่งสร้างภาพพื้นหลังอินโฟกราฟิกส์ท่าอากาศยานตาก (ข) แสดงภาพอินโฟกราฟิกส์ท่าอากาศยานตาก

#### **3.2.3 วิธีการสร้างข้อความประกอบอินโฟกราฟิกส์**

(1) หลังจากที่ภาพพื้นหลังอินโฟกราฟิกส์ท่าอากาศยานสุโขทัยหรือตาก ได้ปรากฏขึ้นในพื้นที่ แสดงภาพอินโฟกราฟิกส์เรียบร้อยแล้ว สามารถที่จะสร้างรูปลูกศรแสดงทิศทางของกลุ่มฝนฟ้าคะนองที่จะ เข้าเคลื่อนเข้าสู่ท่าอากาศยานได้ โดยพิจารณาทิศทางจากการคลิกที่ปุ่มคำสั่ง Animation ดังรูปที่ 3.5 และภาพเคลื่อนไหวจะถูกเปิดหน้าต่างขึ้นมาโดยอัตโนมัติ ดังแสดงในรูปที่ 3.6

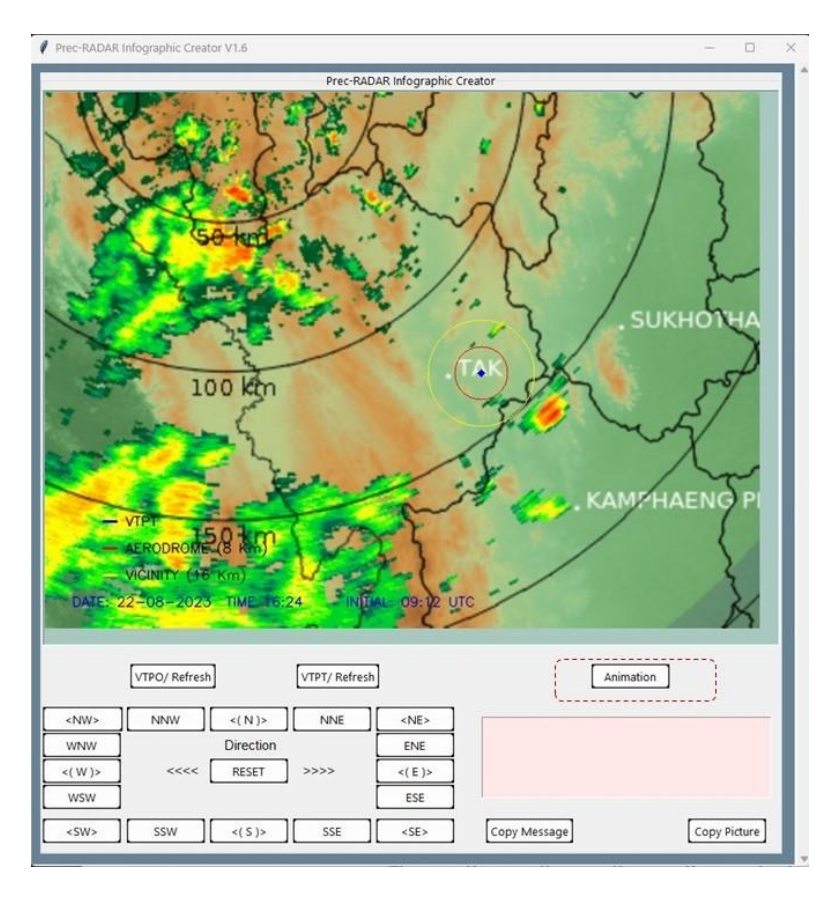

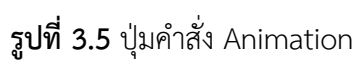

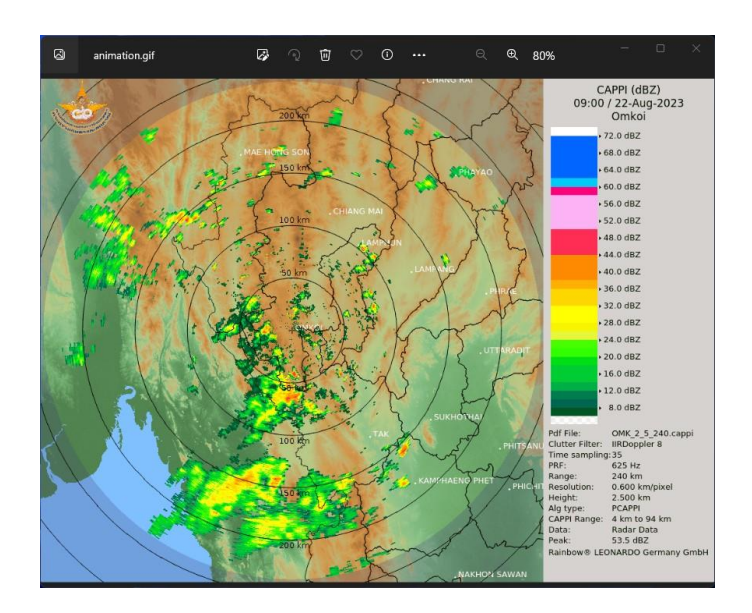

**รูปที่ 3.6** แสดงภาพเคลื่อนไหวหลังจากคลิกที่ปุ่มคำสั่ง Animation

(2) หลังจากที่พิจารณาจากภาพเคลื่อนไหว ข้อมูลสำคัญต่างๆทางอุตุนิยมวิทยา และได้พยากรณ์ การเคลื่อนที่ของกลุ่มฝนฟ้าคะนองเรียบร้อยแล้ว หากคาดว่ากลุ่มของฝนฟ้าคะนองจะเคลื่อนที่เข้าสู่ท่า อากาศยานทางทิศใด ให้คลิกที่ปุ่มคำสั่งเลือกทิศทางต่างๆดังในรูปที่ 3.7 ในกรณีที่ทิศทางผิด สามารถ แก้ไขได้โดยคลิกที่ปุ่มคำสั่ง RESET จากนั้นให้เลือกคลิกปุ่มคำสั่งเลือกทิศทางที่ถูกต้องใหม่

(3) หลังจากที่คลิกปุ่มคำสั่งเลือกทิศทางแล้ว จะปรากฏข้อความบรรยายในพื้นที่แสดงข้อความ อธิบายภาพ ดังแสดงในรูปที่ 3.7 ซึ่งผู้ใช้งานสามารถที่จะพิมพ์แก้ไขข้อความในช่องดังกล่าวได้

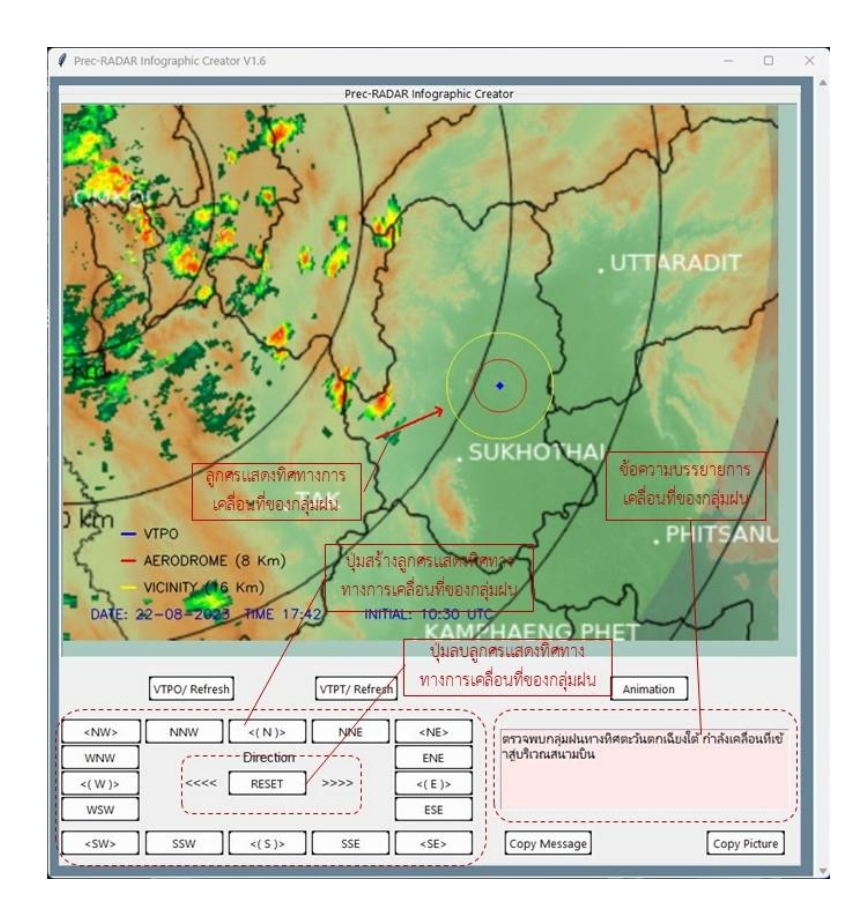

**รูปที่ 3.7** แสดงการสร้างลูกศรแสดงทิศทางการเคลื่อนที่ของกลุ่มฝน และข้อความบรรยาย

#### **3.2.4 วิธีการส่งอินโฟกราฟิกส์ผ่านแอปพลิเคชั่นไลน์ (LINE)**

(1) หลังจากสร้างอินโฟกราฟิกส์ตามข้อ 3.2.3 เสร็จเรียบร้อยแล้ว ให้คลิกที่ปุ่ม Copy Picture ดังแสดงในรูปที่ 3.8 (ข) ซึ่งปุ่มดังกล่าวจะเป็นคำสั่งให้เก็บภาพอินโฟกราฟิกส์ที่ได้ (เป็นไฟล์ .JPG) ลงใน หน่วยความจำ Clipboard ของระบบปฏิบัติการวินโดว์

และสำหรับปุ่ม Copy Message ดังแสดงในรูปที่ 3.8 (ก) ก็จะทำงานแบบเดียวกัน แต่จะเป็นการ เก็บข้อความที่แสดงในพื้นที่แสดงข้อความอธิบายภาพ ลงในหน่วยความจำ Clipboard ของ ระบบปฏิบัติการวินโดว์แทน

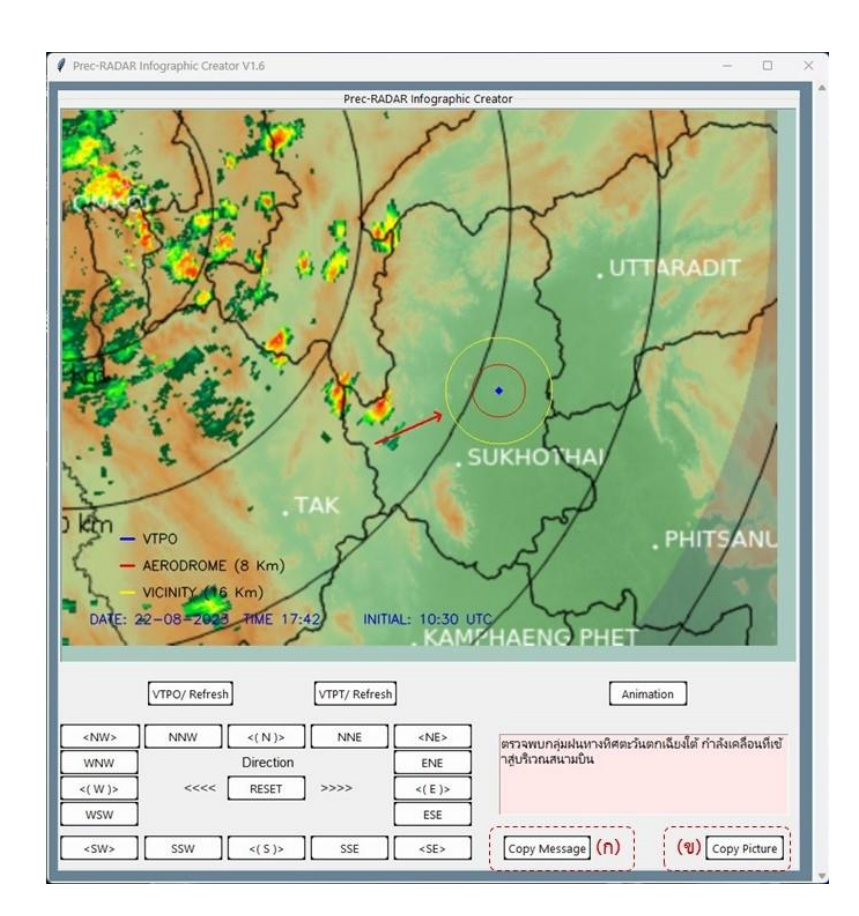

**รูปที่ 3.8** ปุ่มคำสั่ง COPY สำหรับเก็บข้อมูลลงหน่วยความจำ Clipboard

(2) เปิดแอปพลิเคชั่นไลน์ (LINE) สำหรับวินโดว์ และทำการล็อกอินให้เรียบร้อย จากนั้นคลิกที่ปุ่ม Copy Picture ของโปรแกรมอินโฟกราฟิกส์ก่อน แล้วไปที่แอปพลิเคชั่นไลน์ คลิกปุ่มขวาบนเม้าส์แล้ว Paste ลงในช่องสนทนาของไลน์ ดังแสดงในรูปที่ 3.9 โดยที่ยังไม่ต้องคลิกปุ่ม Send

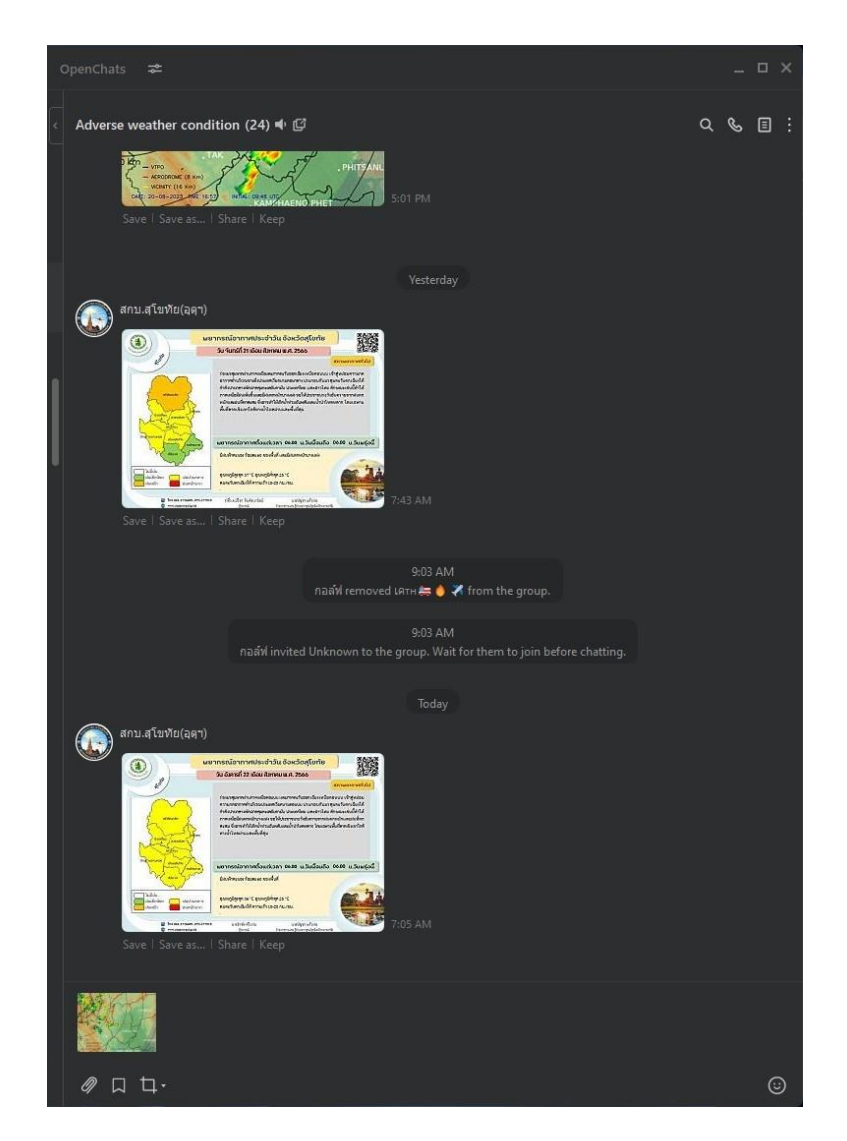

**รูปที่ 3.9** แสดงการคลิกขวาและกด "Paste" รูปภาพลงในแอปพลิเคชั่นไลน์

(3) กลับมาที่โปรแกรมอินโฟกราฟิกส์ คลิกปุ่ม Copy Message แล้วไปที่แอปพลิเคชั่นไลน์ คลิก ขวาแล้ว Paste ข้อความลงในช่องสนทนาของไลน์ ดังแสดงในรูปที่ 3.10 จากนั้นให้กดปุ่ม Send ของไลน์ ก็จะเป็นการส่งรูปภาพและข้อความที่สร้างจากโปรแกรมอินโฟกราฟิกส์ ไปยังไลน์กลุ่มของผู้รับบริการ

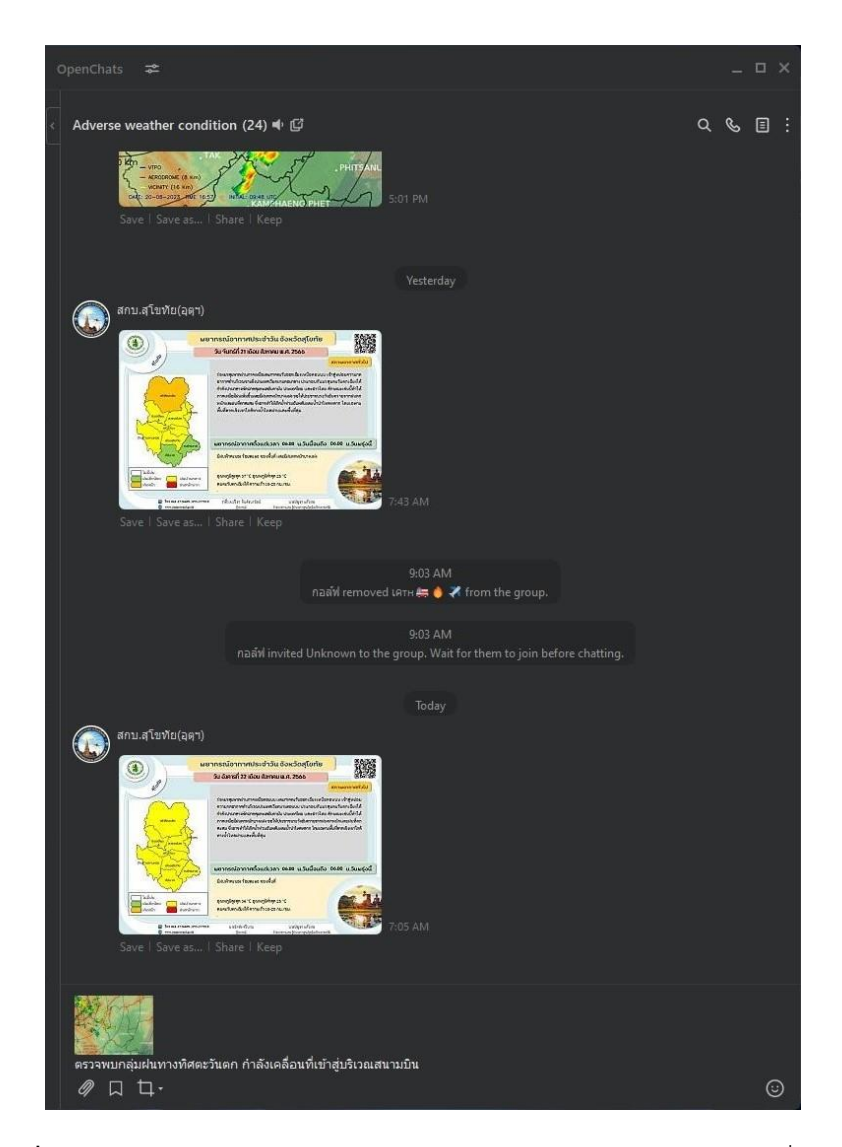

**รูปที่ 3.10** แสดงการคลิกขวาและกด "Paste" ข้อความลงในแอปพลิเคชั่นไลน์

## **บทที่ 4 บทสรุป และข้อเสนอแนะ**

#### **4.1 บทสรุป**

จากการออกแบบและพัฒนา "โปรแกรมสร้างอินโฟกราฟิกส์จากภาพเรดาร์ตรวจอากาศ" สำหรับใช้สร้างอินโฟกราฟิกส์ และภาพเคลื่อนไหวแสดงการเคลื่อนที่ของกลุ่มฝนฟ้าคะนอง โดยมี วัตถุประสงค์เพื่อความสะดวกรวดเร็วสำหรับนักอุตุนิยมวิทยาการบิน ในการสร้างอินโฟกราฟิกส์สำหรับส่ง ข่าวแจ้งเตือนฝนฟ้าคะนองผ่านทางแอปพลิเคชั่นไลน์ (LINE) ไปยังผู้รับบริการ ได้แก่ หอควบคุม การจราจรทางอากาศ และหน่วยงานต่างๆภายในท่าอากาศยานสุโขทัย

ผลจากการทดสอบ และการทดลองใช้งานจริง ปรากฏว่า "โปรแกรมสร้างอินโฟกราฟิกส์จาก ภาพเรดาร์ตรวจอากาศ" สามารถใช้งานได้ดี และช่วยลดเวลาในการสร้างอินโฟกราฟิกส์เมื่อเทียบกับ วิธีการสร้างอินโฟกราฟิกส์แบบเดิม อีกทั้งยังสามารถช่วยสนับสนุนการพยากรณ์อากาศระยะสั้นจาก ภาพเคลื่อนไหวของภาพจากเรดาร์ตรวจอากาศที่โปรแกรมแสดงได้

#### **4.2 ข้อเสนอแนะ**

1. ควรพัฒนาให้โปรแกรมสามารถเลือกแหล่งข้อมูลของเรดาร์ตรวจอากาศได้หลายๆแหล่ง เผื่อ ในกรณีที่ระบบเรดาร์หลักขัดข้อง

2. ควรพัฒนาความสามารถของโปรแกรมให้มีตัวเลือกมากขึ้นตามความต้องการของแต่ละ หน่วยงาน